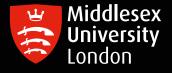

# IT guides

# How to clear your browser cache

### **Desktop Browsers**

#### Edge

- 1. On your computer, open Edge.
- 2. Click on the menu button in the upper right corner.
- 3. Click on Settings.
- 4. Select Privacy and Security.
- 5. Click on Choose What To Clear.
- 6. Next to "Browsing history, Cookies and saved website data, Cashed data and Tabs I've set aside or recently closed," check the boxes.
- 7. Click Clear.
- 8. Restart Edge.

#### Chrome

- 1. On your computer, open Chrome.
- 2. At the top right, click More ...
- 3. Click More tools Clear browsing data.
- 4. At the top, choose a time range. To delete everything, select All time.
- 5. Next to "Cookies and other site data" and "Cached images and files," check the boxes.
- 6. Click Clear data.
- 7. Restart Chrome.

#### Firefox

- 1. On your computer, open Firefox.
- 2. Click on the menu button in the upper right corner.
- 3. Click on Options.
- 4. Select Privacy & Security.
- 5. Click on Clear History.
- 6. From the drop-down menu next to Time range to clear, select Everything, then click on Clear Now
- 7. Restart Firefox.

#### Internet Explorer 11

- 1. On your computer, open Internet Explorer 11.
- 2. Click the Settings icon (top right corner) and click Safety.
- 3. Click Delete browsing history.
- 4. Check the Temporary Internet files and website files option.
- 5. Click Delete.
- 6. A confirmation message should appear.
- 7. Restart Internet Explorer 11.

#### Safari

- 1. On your computer, open Safari.
- 2. Click on the Safari drop-down menu and select Preferences.
- 3. Click the Advanced tab. Select the Show Develop menu in menu bar checkbox and close the Preferences window.
- 4. Select the Develop drop-down menu. Click Empty Cache.
- 5. Note: You may want to also clear your browser history.
- 6. Restart Safari.

## **Mobile Devices**

#### On your Android phone

- 1. Open the browser and click the Menu button on your phone.
- 2. Tap Settings.
- 3. Scroll down to the Privacy settings section and tap the Delete browsing data option.
- 4. Tap Delete option.
- 5. That's it you're done!

#### On your IPhone

- 1. Open the Settings app, and scroll down to the fifth group of options (with Passwords & Accounts at the top). Tap Safari at the bottom of this group.
- 2. Scroll down again and tap 'Clear History and Website Data'.
- 3. Tap 'Clear History and Data'.
- 4. That's it you're done!

#### On your iPad

- 1. Open the Settings app on your Home page and tap Safari.
- 2. Scroll down and tap "Clear History." You can also clear all cookies and data and set Safari to Private Browsing mode from this screen.

Please note: For other browsers, settings may vary. For further assistance please contact UniHelp Online at: http://unihub.mdx.ac.uk/unihelp